# **Medien verwalten**

Hier finden Sie eine kurze Anleitung, wie Sie in Drupal Medien (Audio, Video, Dokumente, Bilder, Icons etc.) verwalten können.

33 Steps

#### STEP<sub>1</sub>

## Öffnen Sie dazu Ihre Website

Sie gelangen mit folgender Adresse in den Backendbereich (kennwortgeschützter Redaktionsbereich) Ihrer Website: www.name.byoe.at/user.

#### STEP<sub>2</sub>

## Loggen Sie sich mit Ihrem Usernamen und Passwort ein.

#### STEP<sub>3</sub>

## Um zur Medienverwaltung zu gelangen, klicken Sie nach dem Login auf "Medien verwalten".

Sollten Sie später wieder zu diesem Startbildschirm zurückkehren wollen, können Sie in der schwarzen Menüleiste oben auf Ihren Usernamen (z.B. bib\_redakteur) und dann auf "Profil anzeigen" klicken.

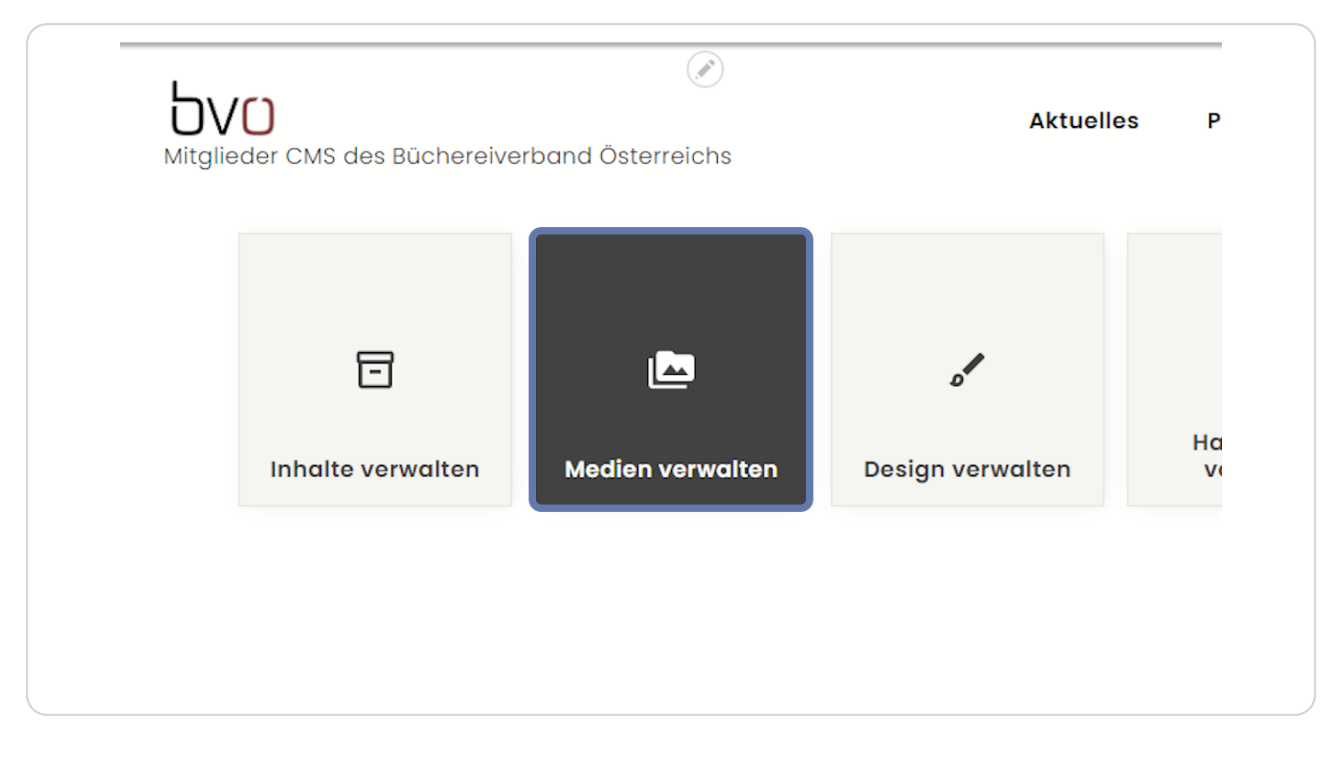

## **Alternativ können Sie auch so zur Medienverwaltung gelangen:**

Klicken Sie in der schwarzen Menüzeile auf "Verwalten".

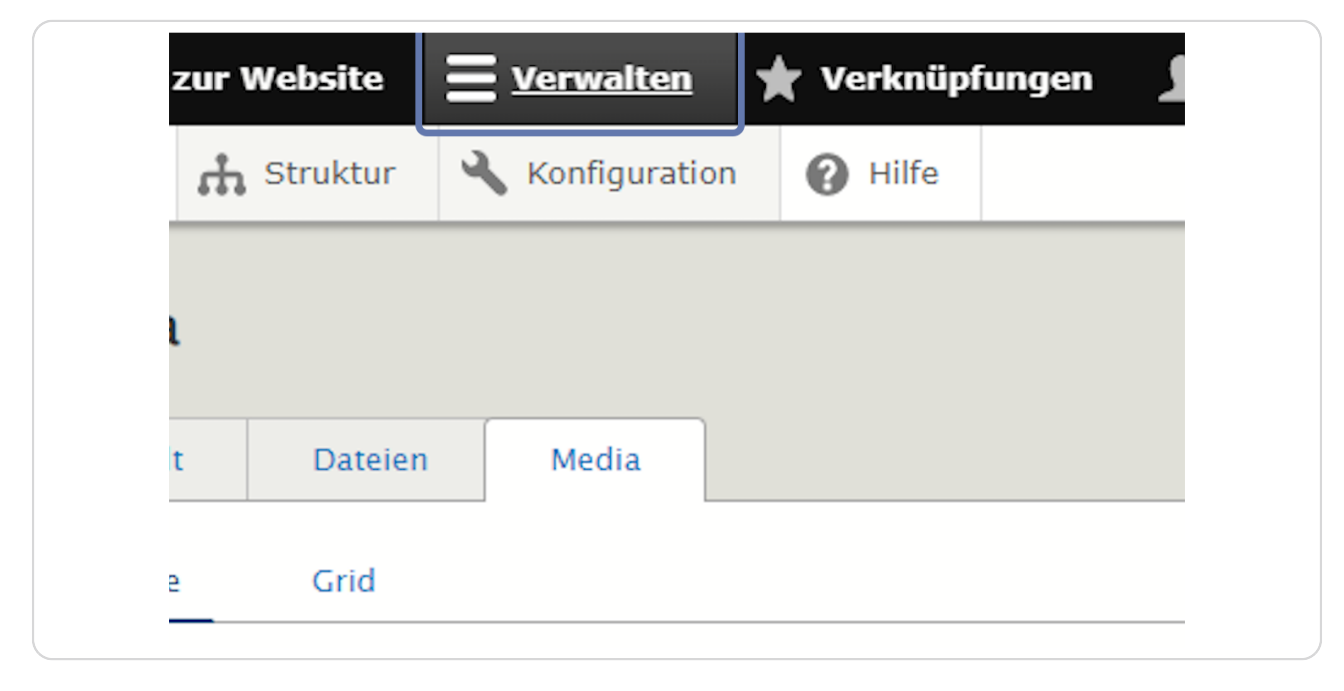

### **STEP 5**

## **Klicken Sie nun auf "Inhalt".**

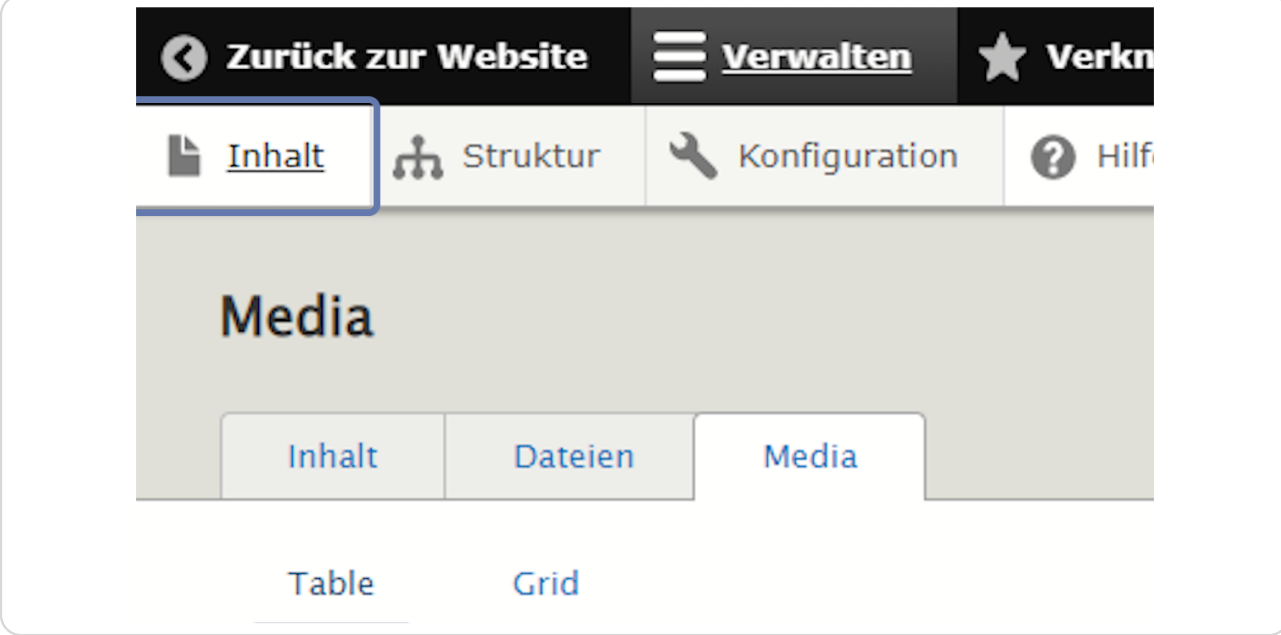

**Die Inhaltsverwaltung öffnet sich. Klicken Sie nun auf den Reiter "Media", um die Medienverwaltung zu öffnen.** 

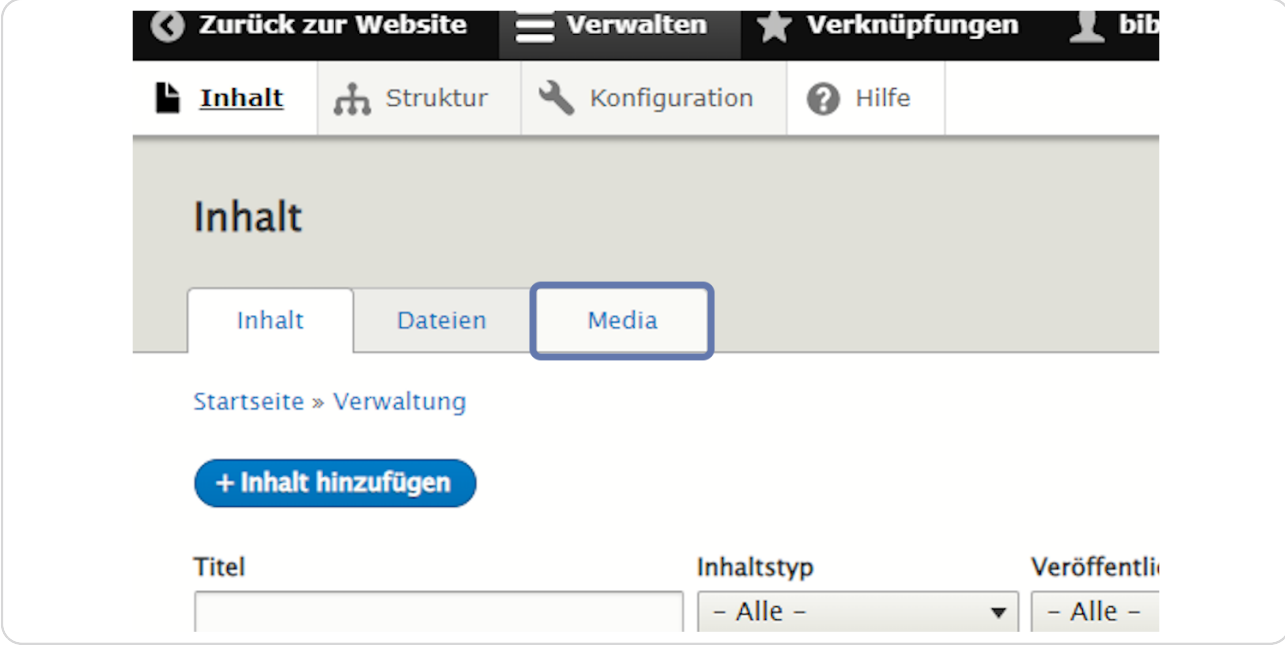

#### **STEP 7**

## **Um eine Mediendatei hinzuzufügen, klicken Sie auf "Medien hinzufügen".**

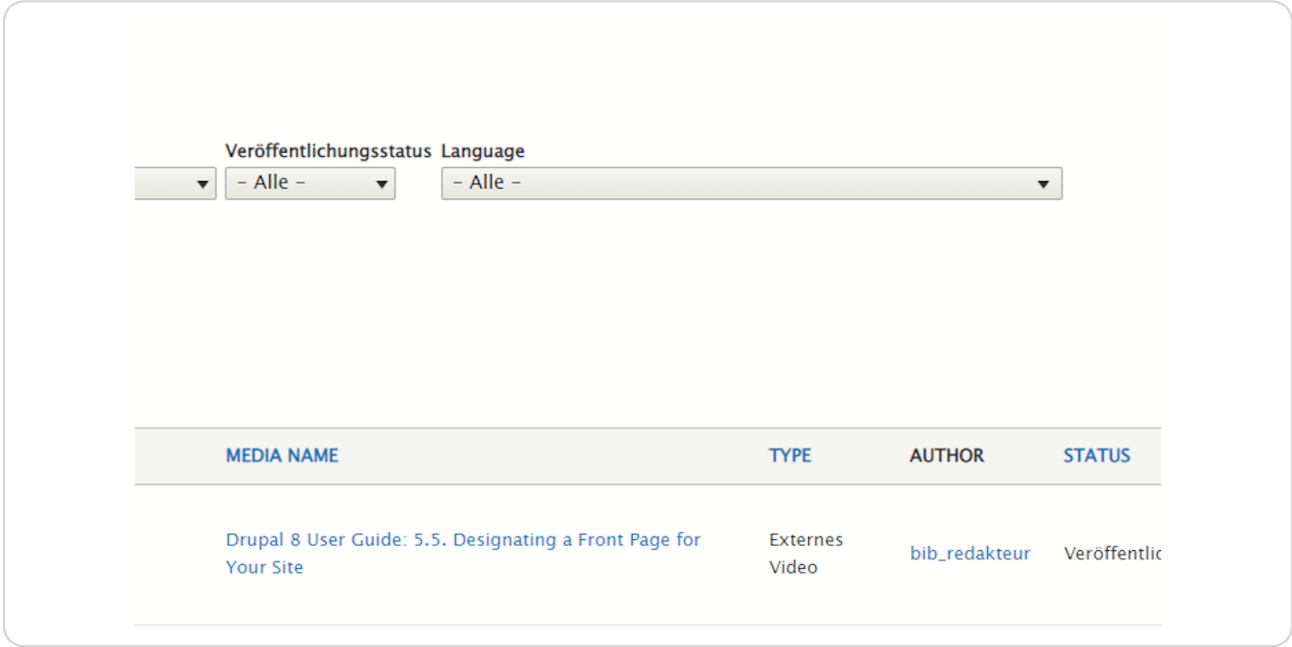

**Klicken Sie nun beispielsweise auf Bilder.**

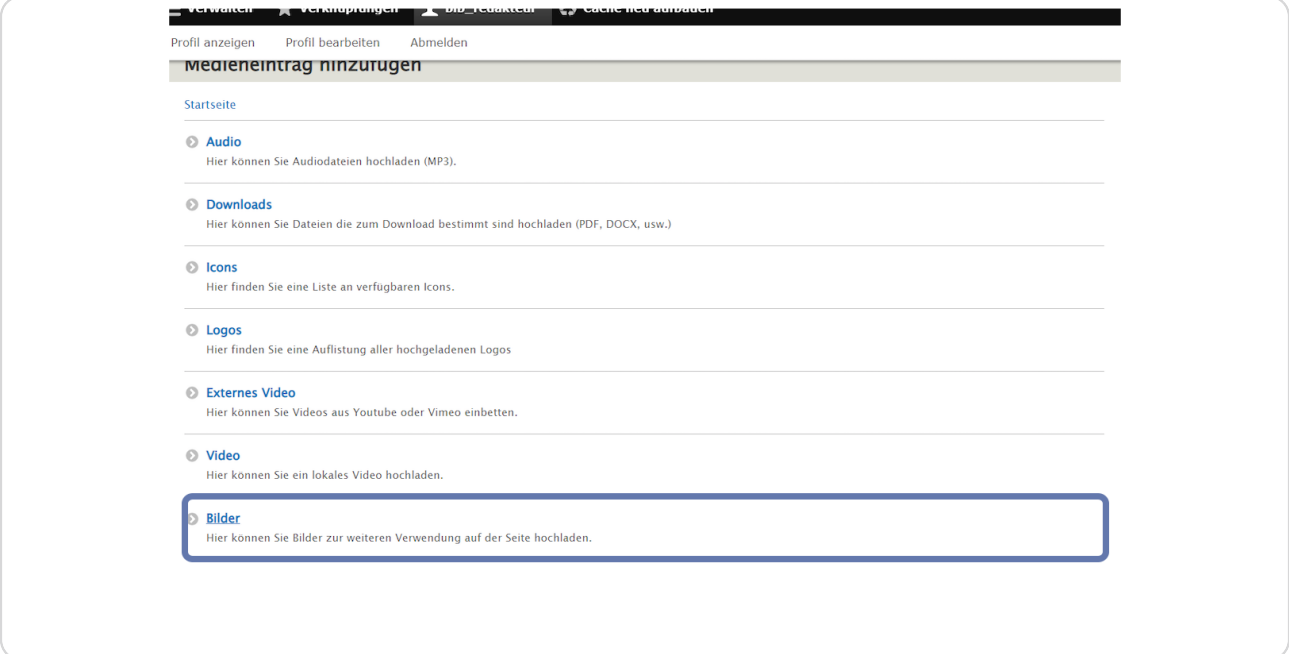

#### **STEP 9**

# **Geben Sie dem Bild/der Mediendatei einen sprechenden Namen.**

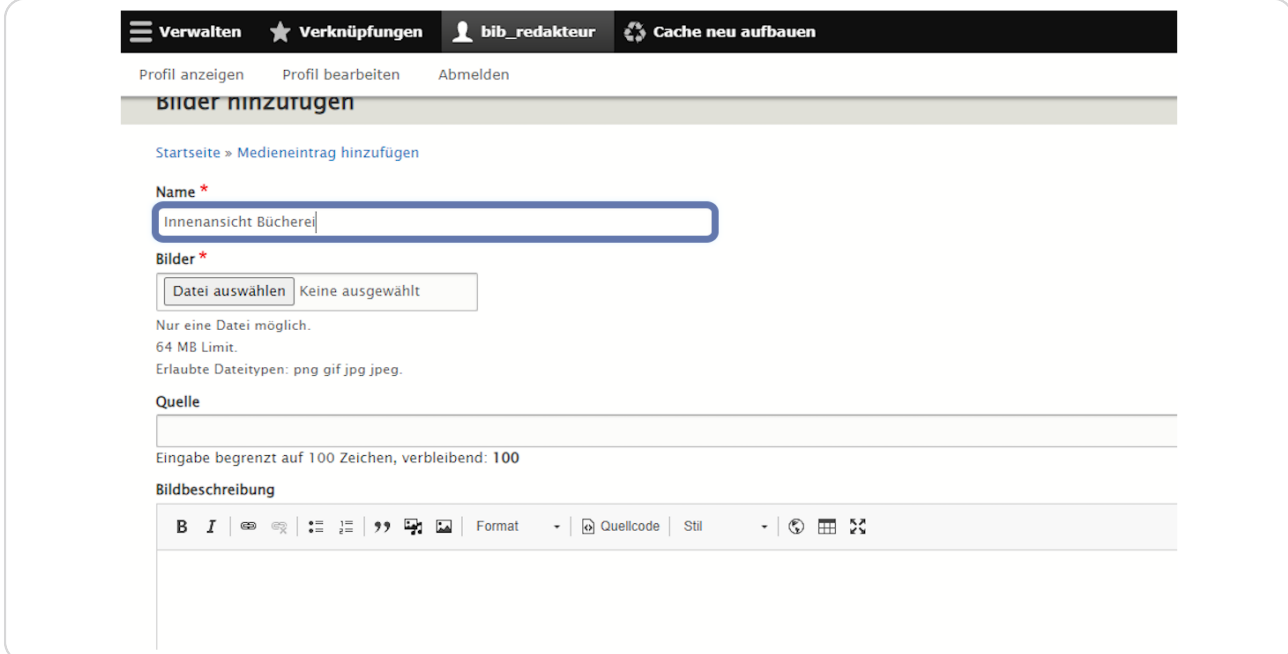

**Klicken Sie anschließend auf "Datei auswählen".** 

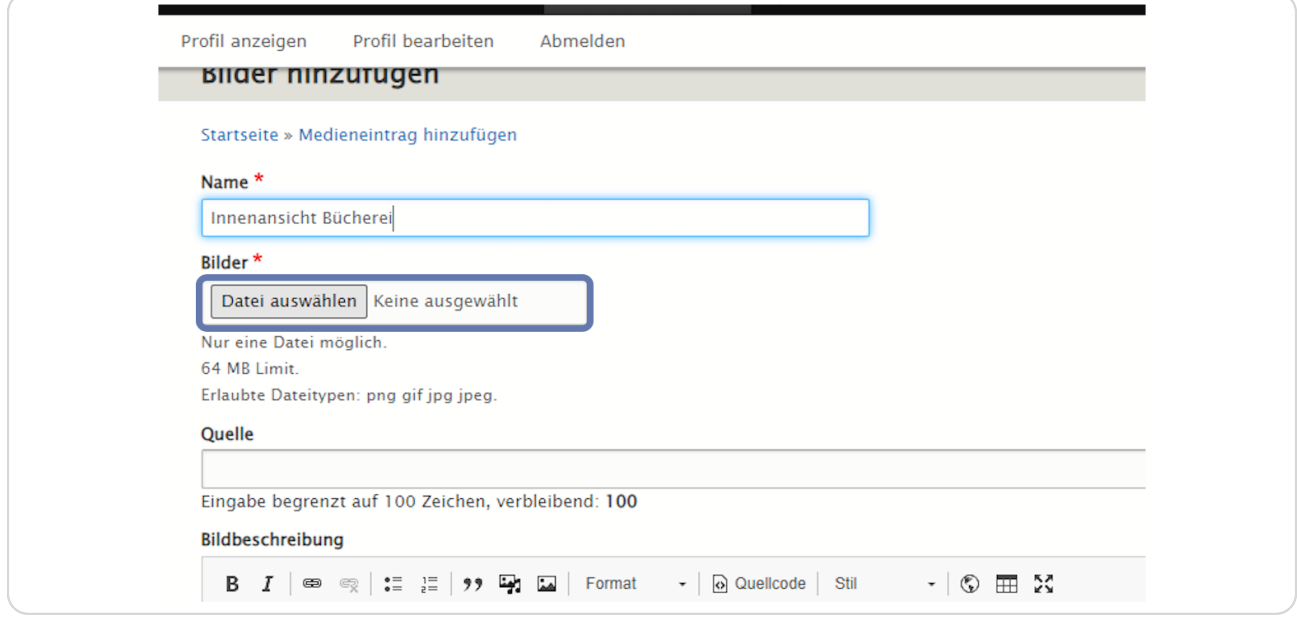

#### **STEP 11**

## **Wählen Sie im Windows Explorer/Finder die richtige Bilddatei aus und klicken Sie dann auf "Öffnen".**

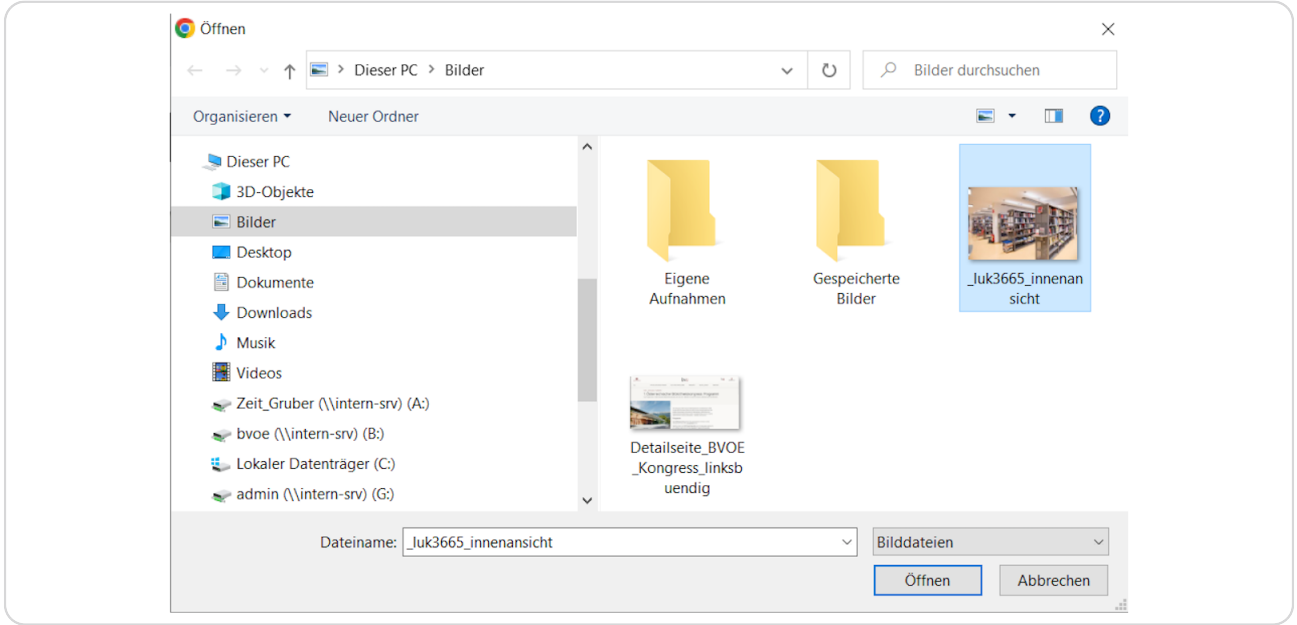

# pvo

Das gewünschte Bild wird hochgeladen.

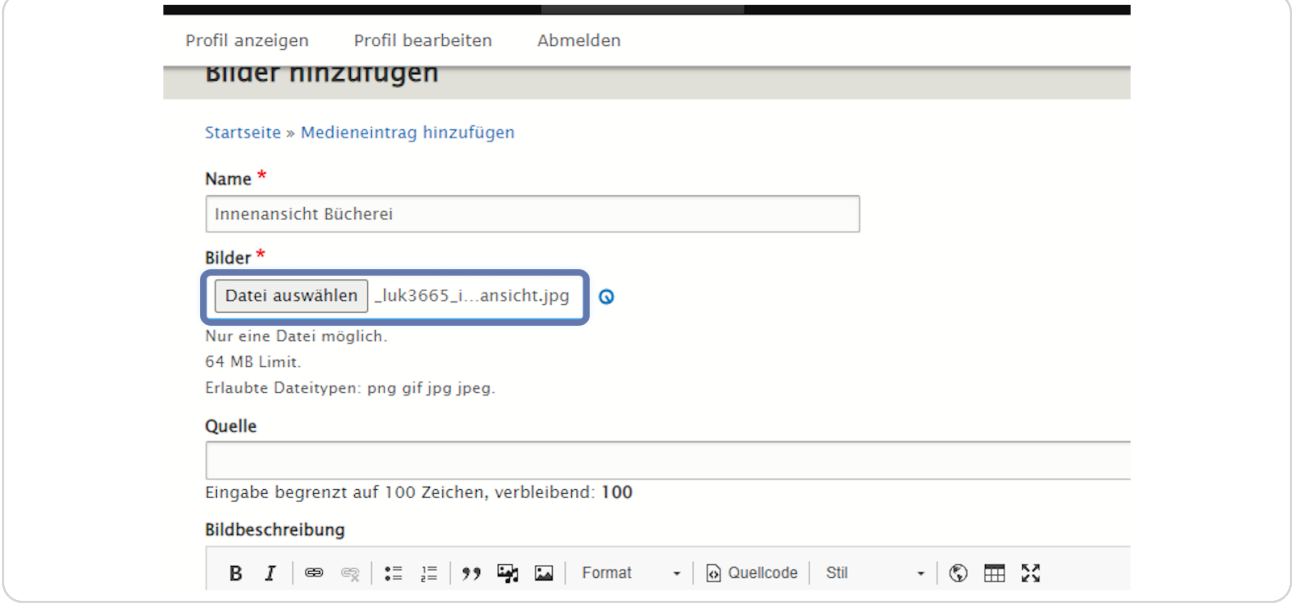

#### **STEP 13**

## Wenn die Datei hochgeladen wurde, geben Sie als nächstes einen "Alternativen Text" ein.

Dieser wird z.B. von Screenreadern verwendet, um die Website barrierefreier für Menschen mit Sehbeeinträchtigungen zu machen.

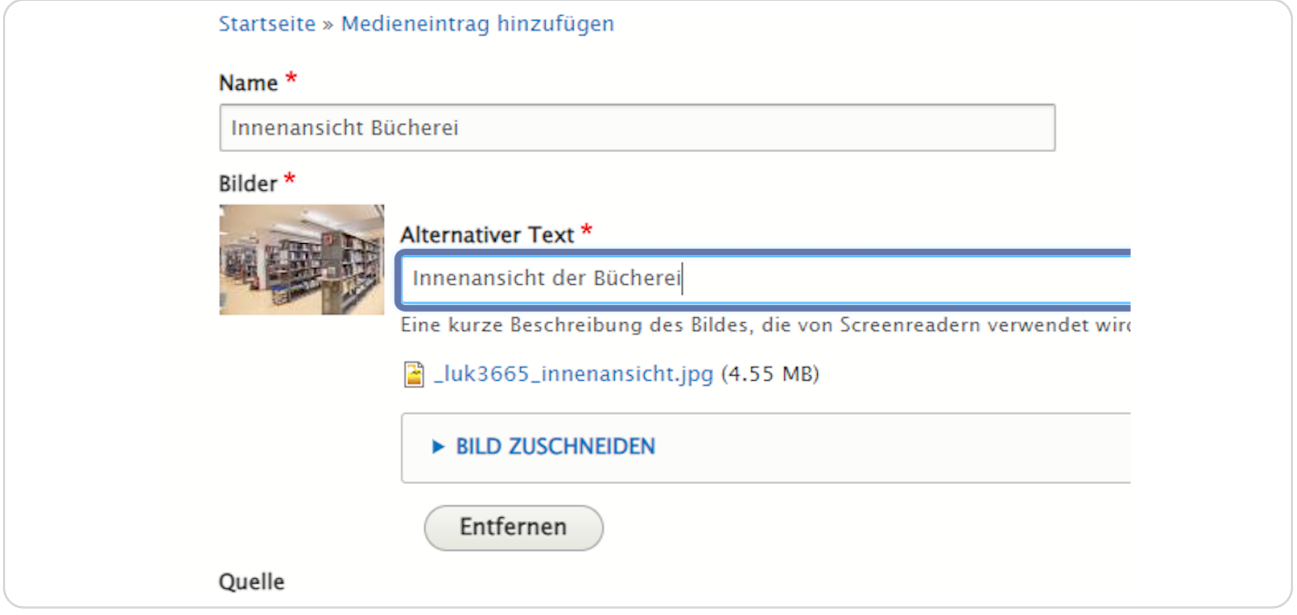

**Unter "Bild zuschneiden" können Sie nun den gewünschten Bildausschnitt wählen ("freier Zuschnitt"), oder vorgefertigte Formate wie "Breitbild" oder "Square" auswählen.** 

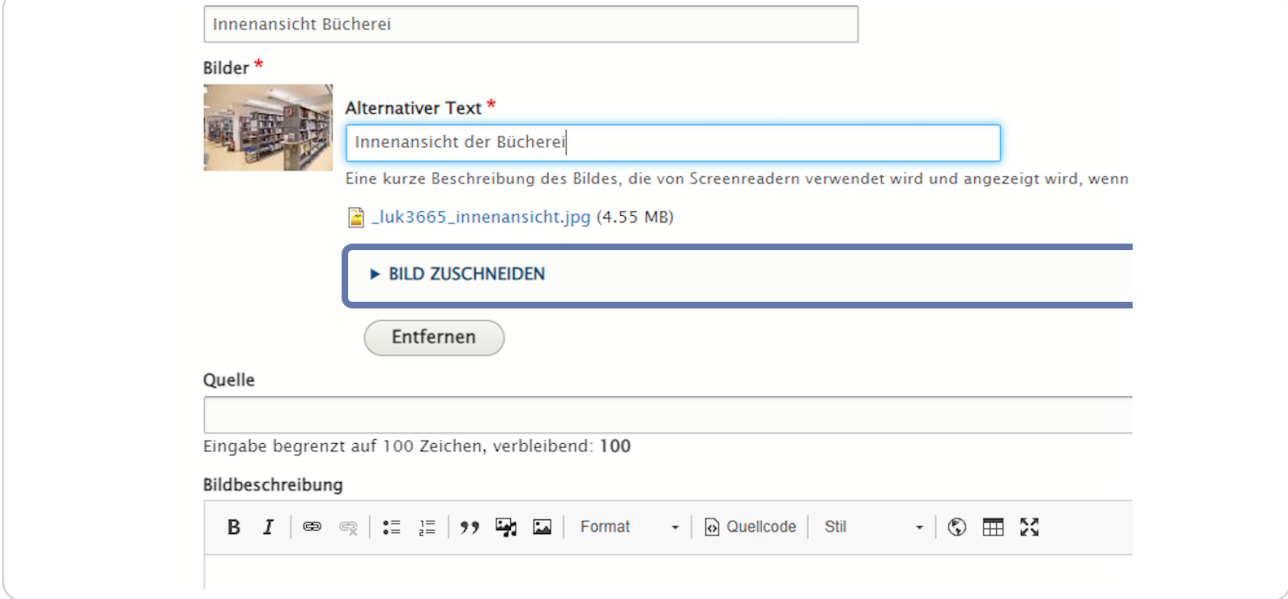

#### **STEP 15**

## **Hier wird das Format "Breitbild" ausgewählt, das sich v.a. für Banner und Bilder im Querformat eignet.**

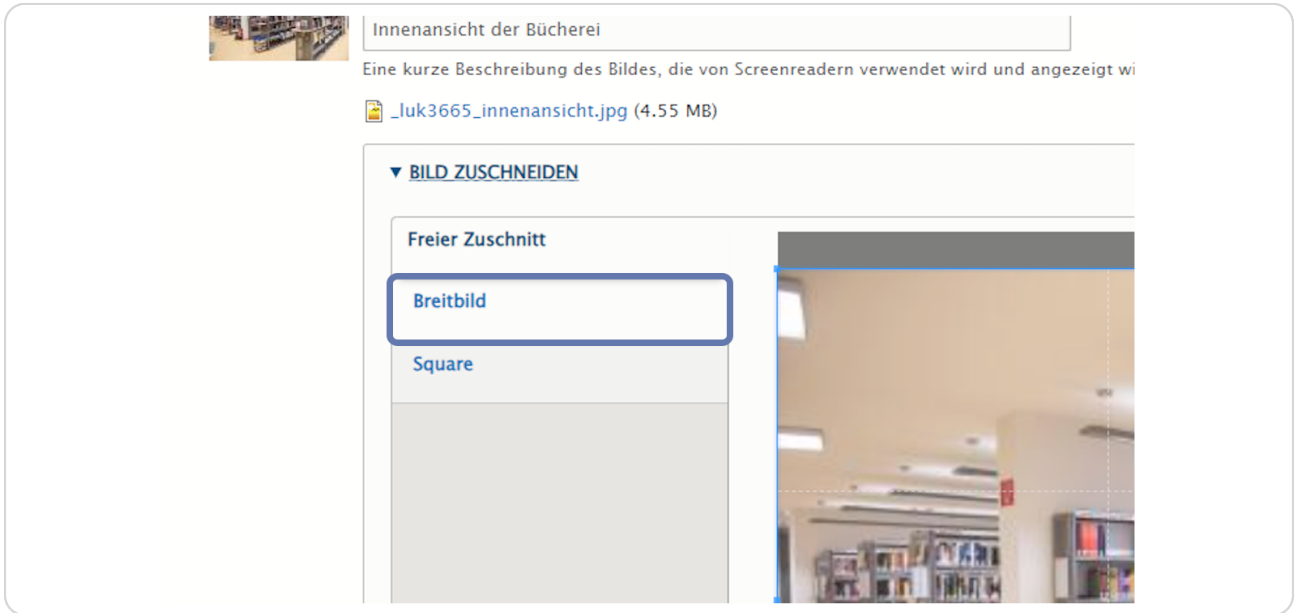

### Der blaue Rahmen markiert den Bildausschnitt, der verwendet wird.

Durch Klick auf die Ränder bzw. die Eckpunkte und Verändern der Position mit gehaltener Maus-Taste kann der Bildausschnitt verändert werden. Der Positionszeiger der Maus wird dabei zu einem Pfeil.

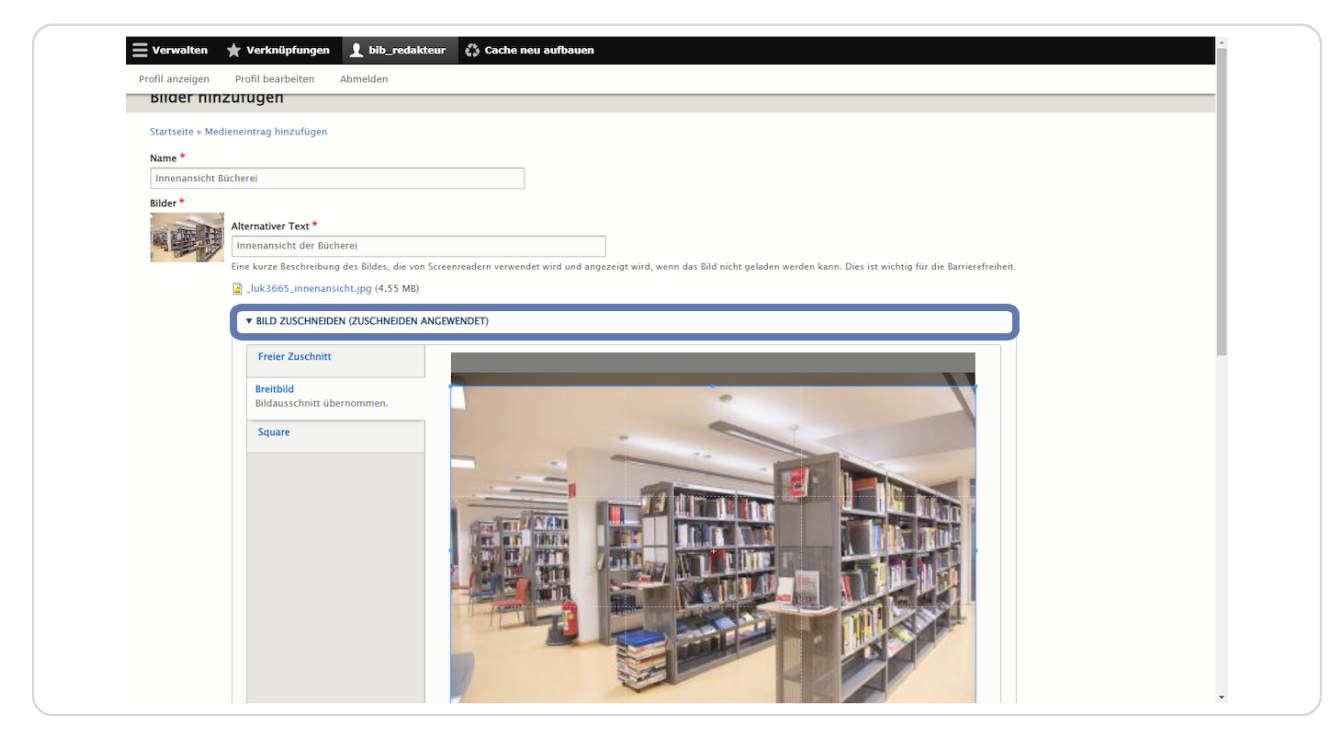

## Nun kann im Feld "Quelle" noch eine Copyright-Angabe erfolgen.

Zusätzlich kann noch eine Bildbeschreibung eingefügt werden.

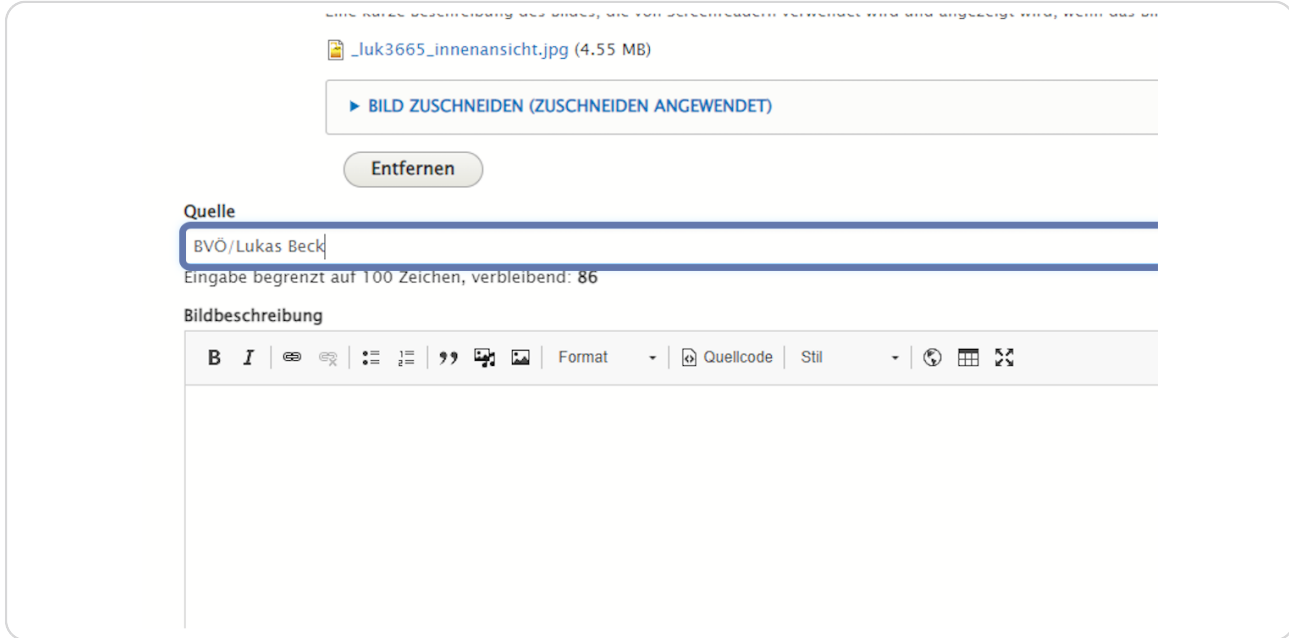

#### **STEP 18**

## Klicken Sie nun auf "Speichern".

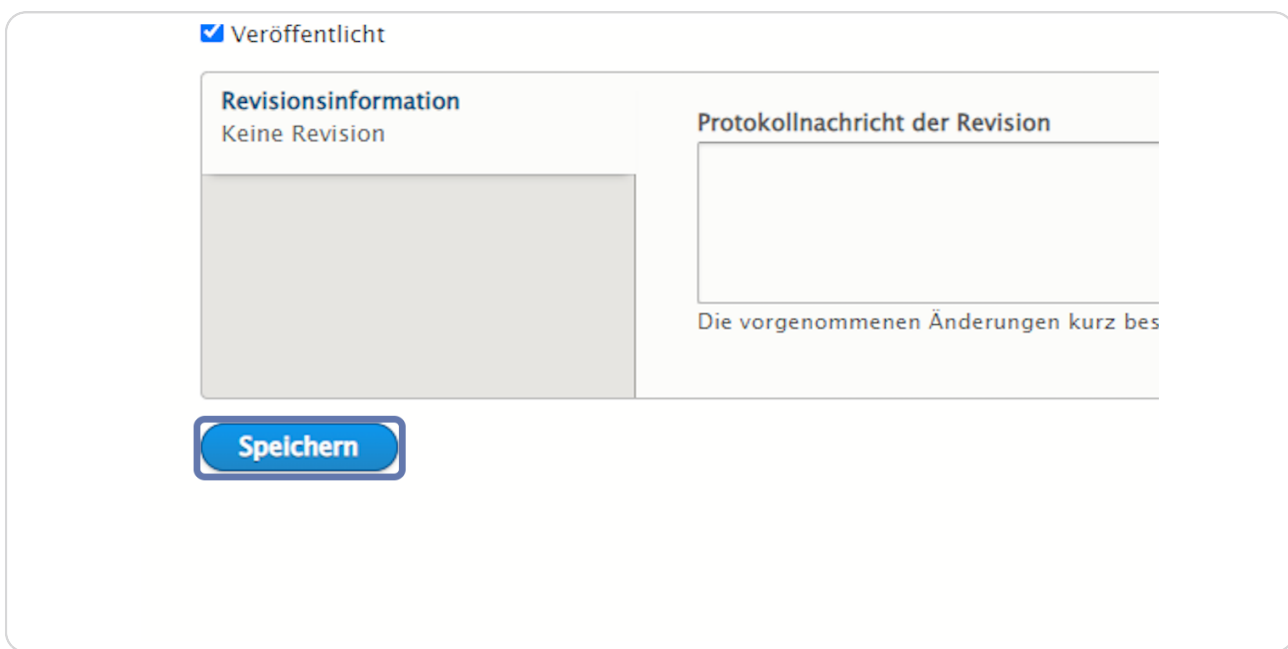

## Das Bild/die Mediendatei wurde zur Medienverwaltung hinzugefügt.

Über die Suche kann man nach verschiedenen Mediendateien suchen und Filtern. Dazu kann ein Dateiname - wie hier - eigegeben werden. Zusätzlich kann nach Mediendateityp, Veröffentlichungsstatus etc. gefiltert werden. Mit Klick auf "Filter" werden die gesuchten Medien in einer Liste angezeigt.

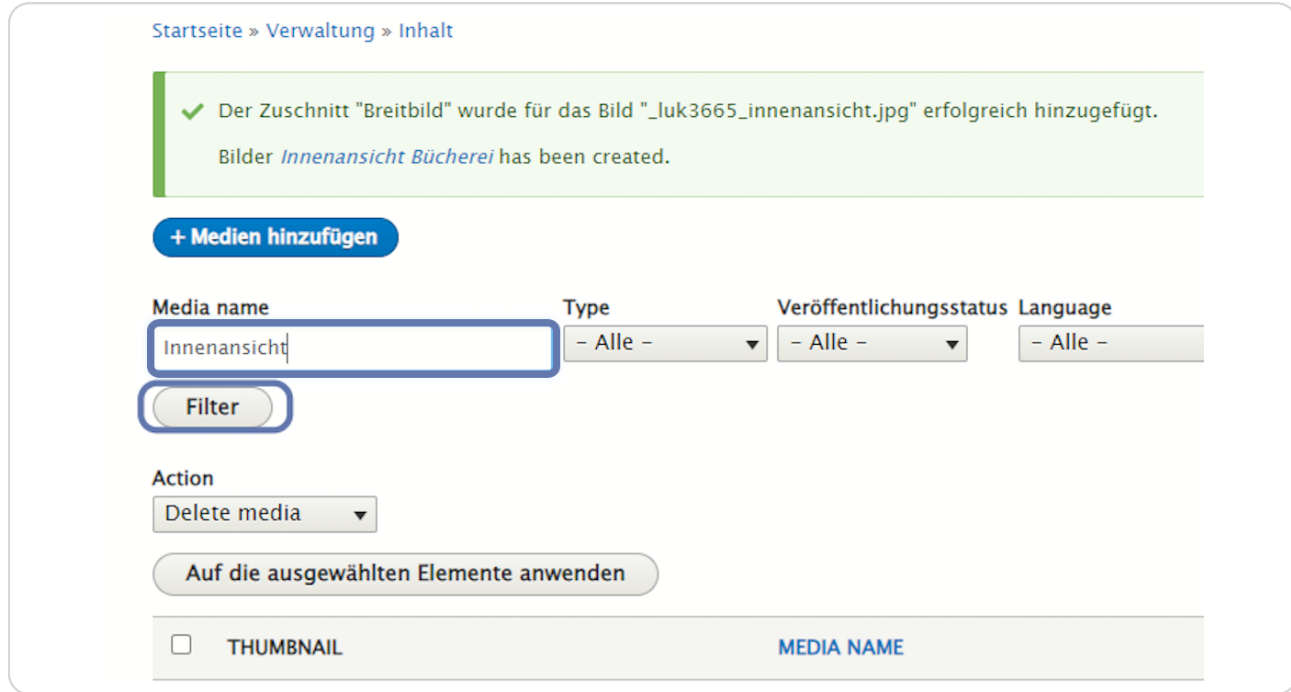

## **Suchen Sie nach dem Namen Ihres Bildes und klicken Sie auf "Filter".**

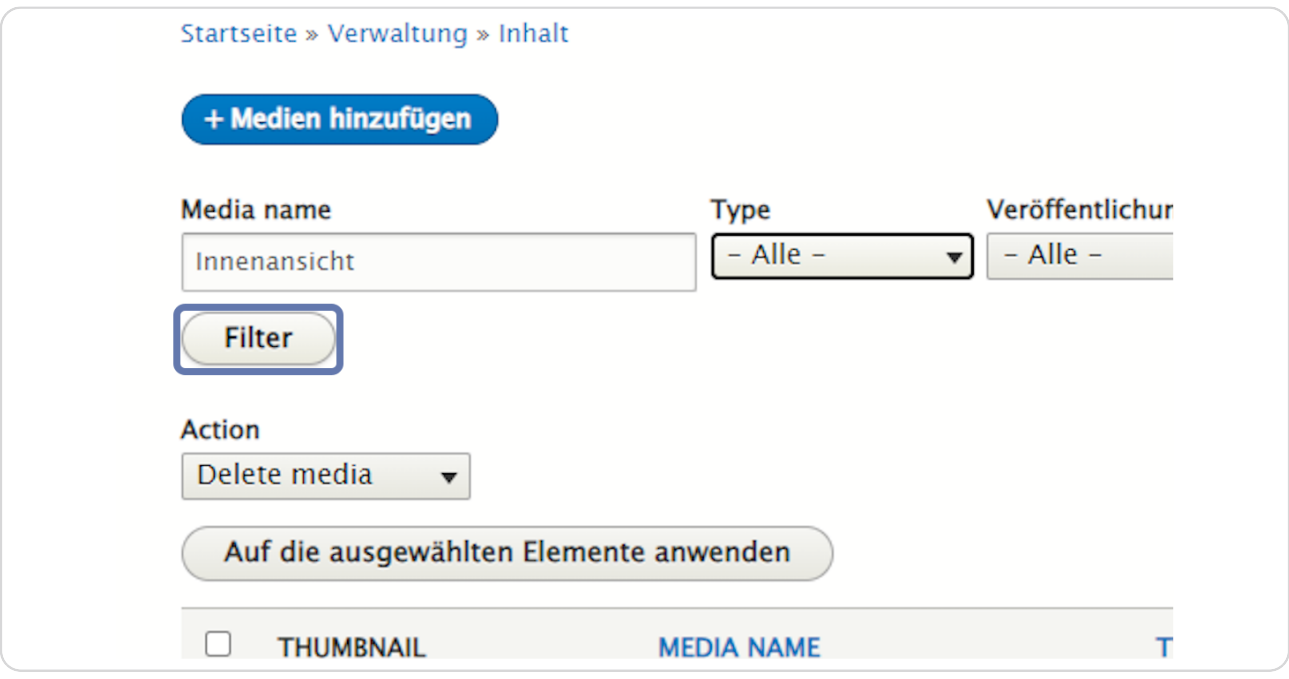

### **STEP 21**

## **Medien, die den Suchkriterien entsprechen, werden in der Liste angezeigt.**

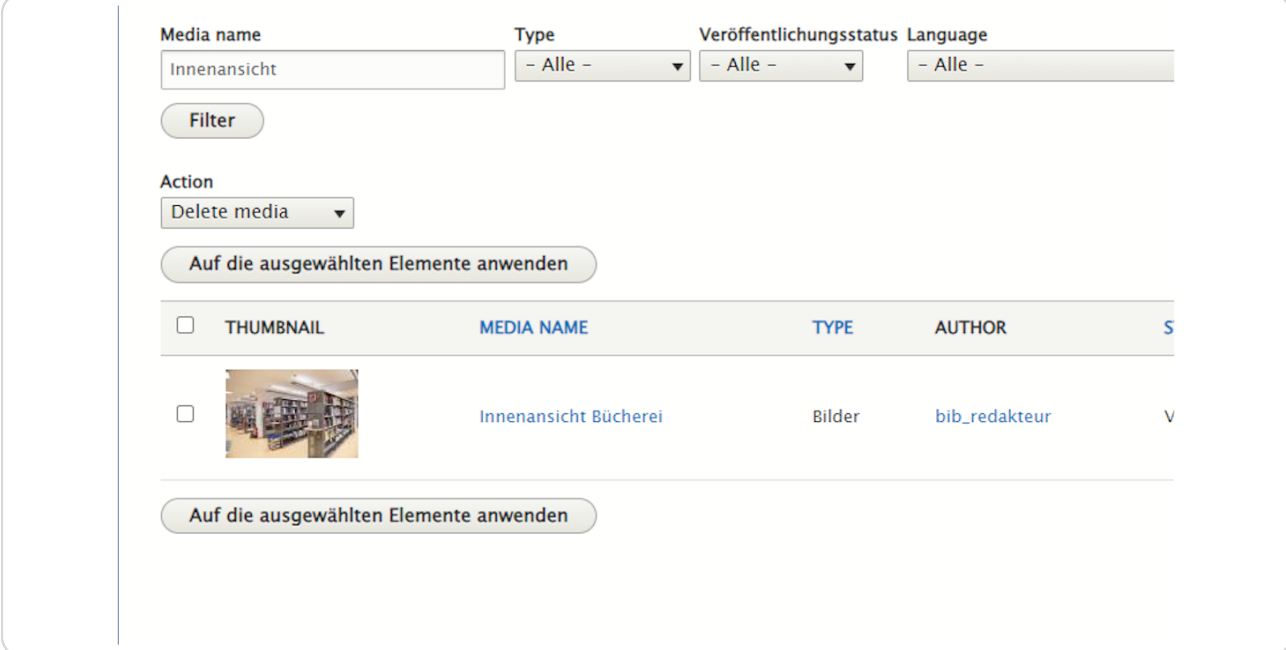

**Analog können Sie Audios, Downloads, Icons, Logos etc. hinzufügen, indem Sie wieder auf "Medien hinzufügen" klicken und dann das passende Medienformat auswählen.** 

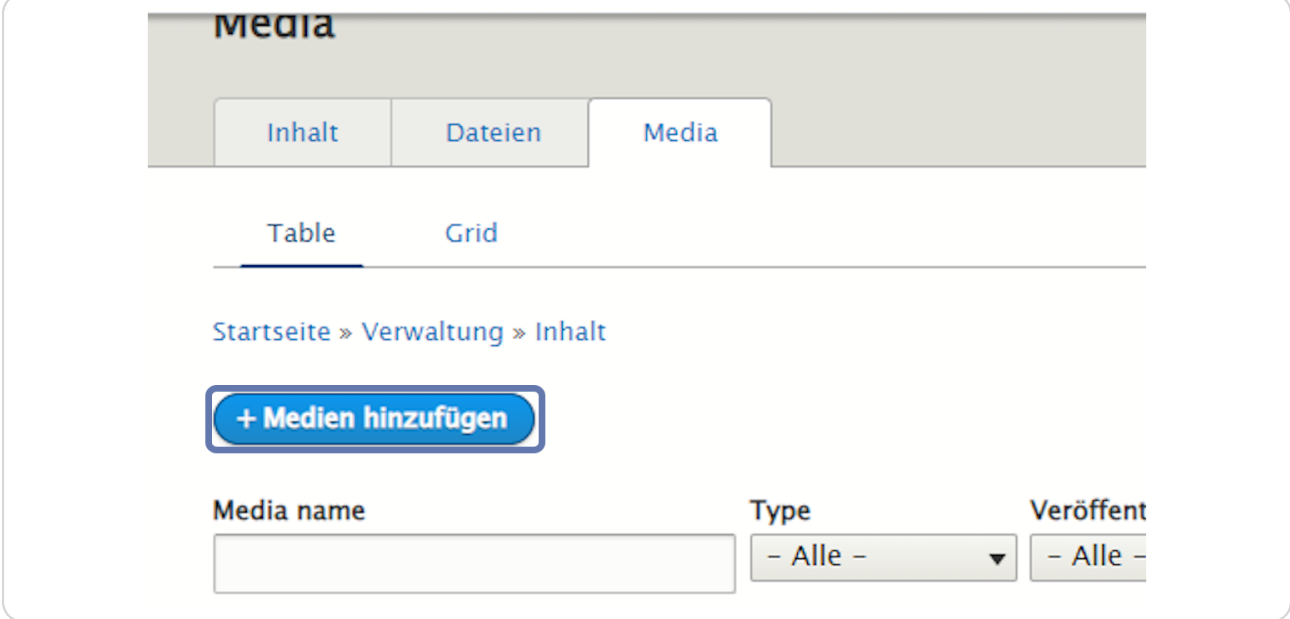

#### **STEP 23**

### **Hier sehen Sie eine Liste der möglichen Medienelemente:**

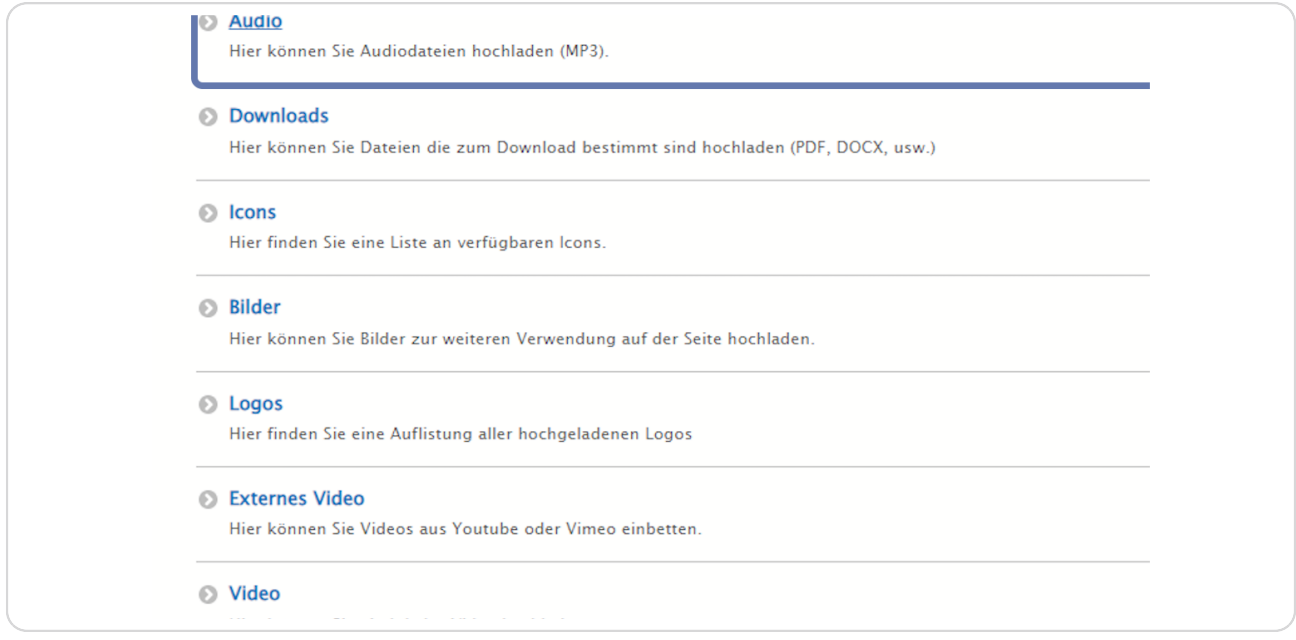

## Um ein Bild komplett - an alle vorkommenden Stellen zu ersetzen, gehen Sie so vor:

Klicken Sie wieder auf Ihren User bib\_redakteur und "Profil anzeigen".

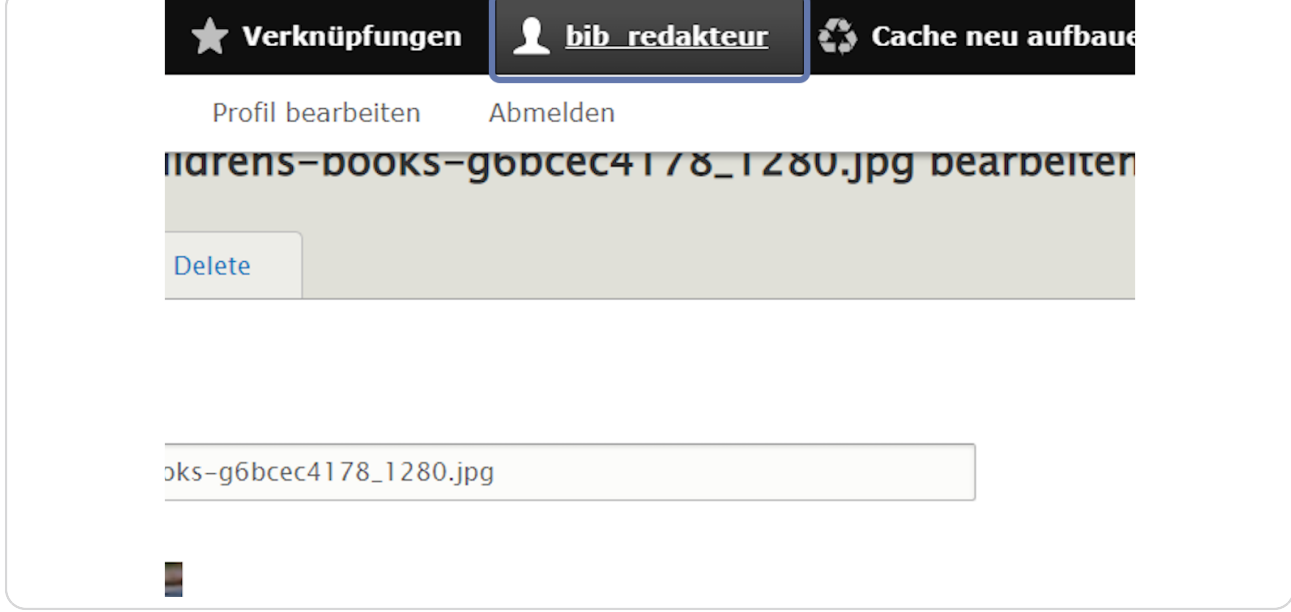

#### **STEP 25**

# Klick auf "Profil anzeigen".

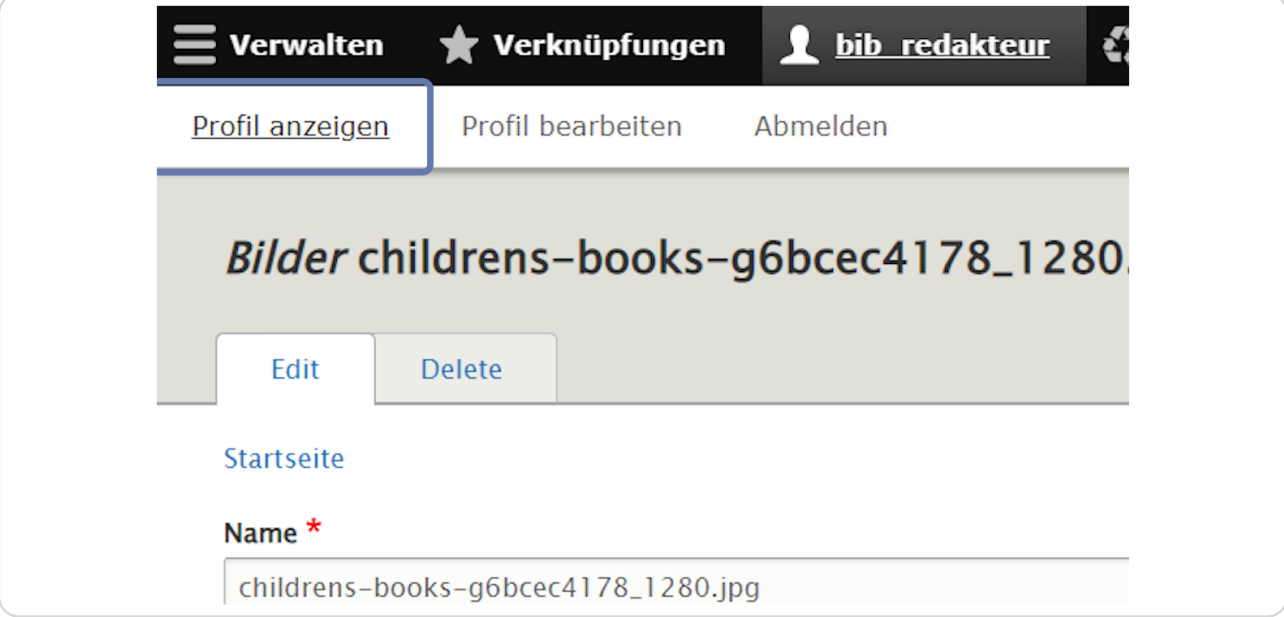

## **Klicken Sie dann wieder auf "Medien verwalten".**

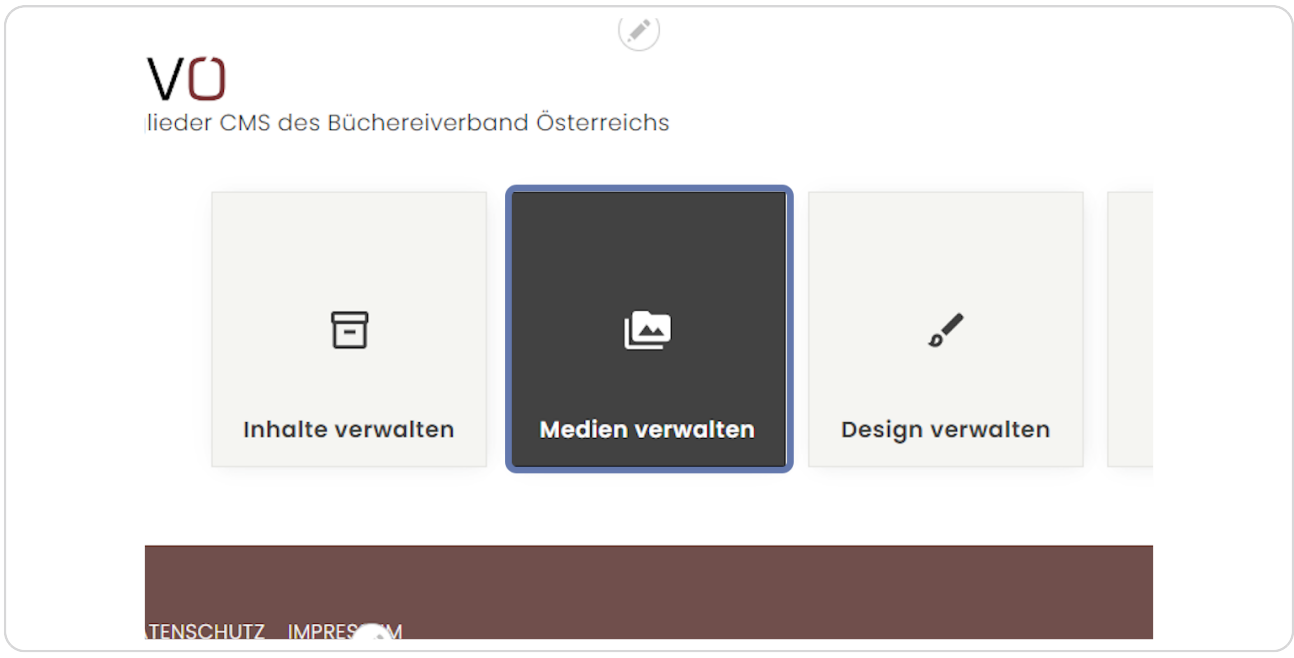

#### **STEP 27**

**Bei dem Bild, das Sie austauschen möchten, klicken Sie ganz rechts auf "Edit".**

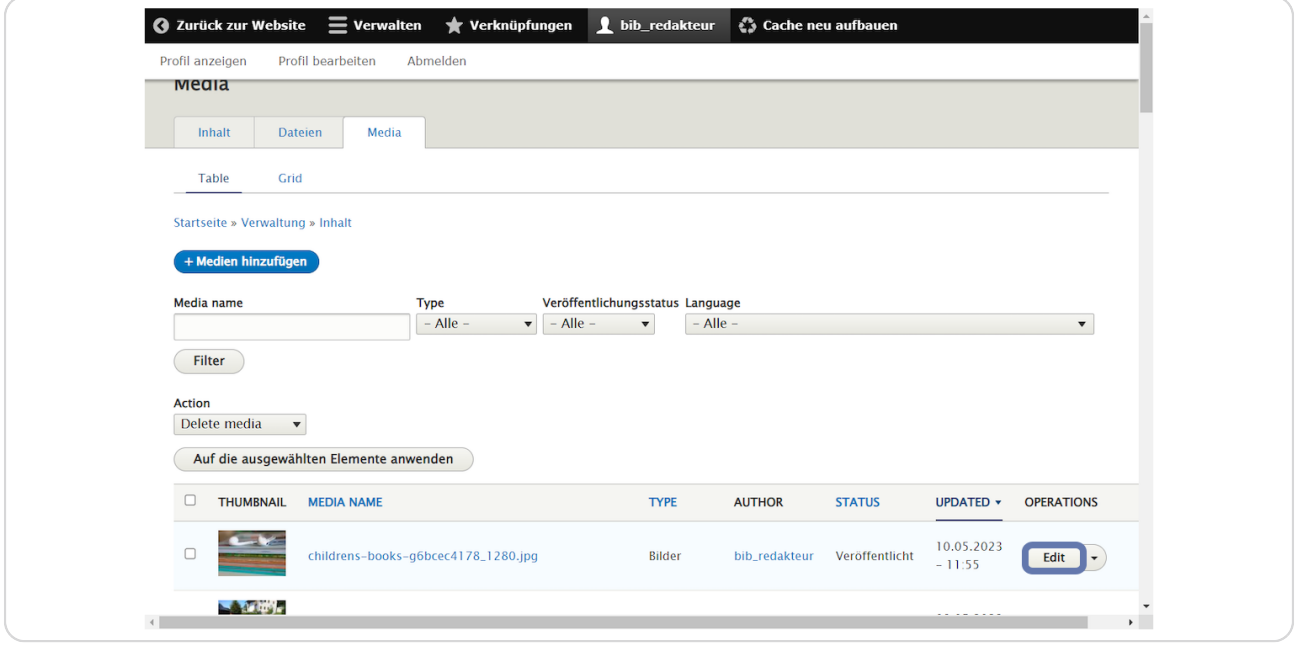

### Die Maske für die Bildbearbeitung öffnet sich.

Klicken Sie nun auf "Entfernen" um das Bild aus der Medienverwaltung komplett zu entfernen und mit einem anderen Bild zu ersetzen.

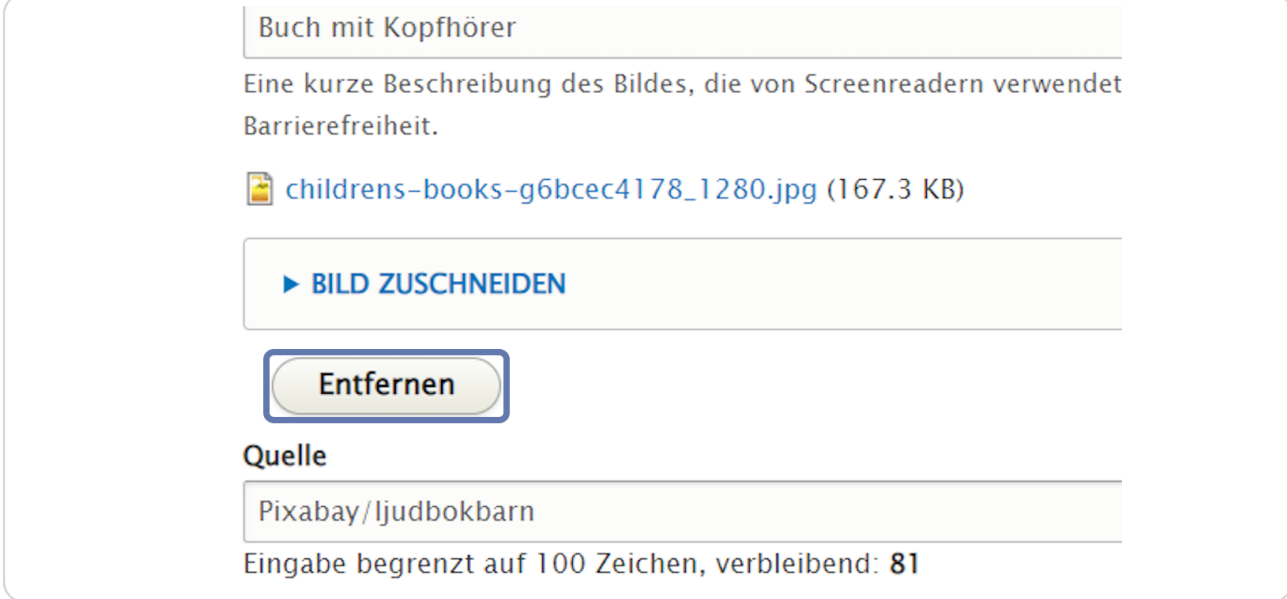

#### **STEP 29**

Klicken Sie dann auf "Datei auswählen" und laden Sie ein neues Bild hoch, das das ursprüngliche Bild ersetzen soll.

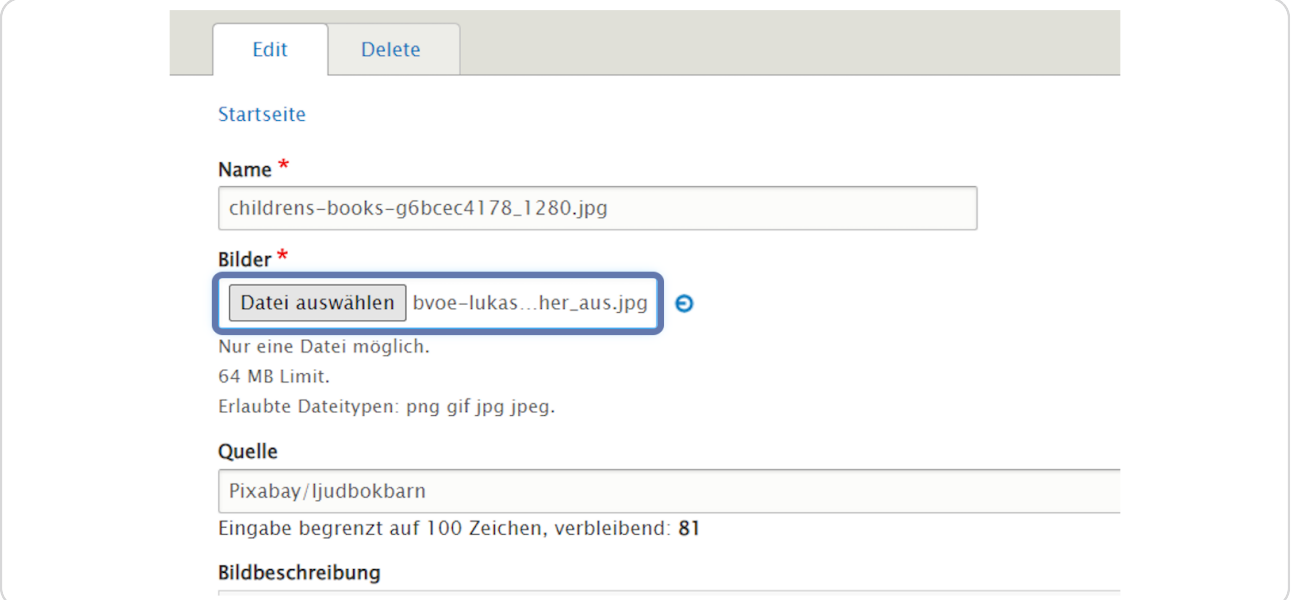

**Wählen Sie das gewünschte Bild im Explorer aus und klicken Sie dann auf "Öffnen".** 

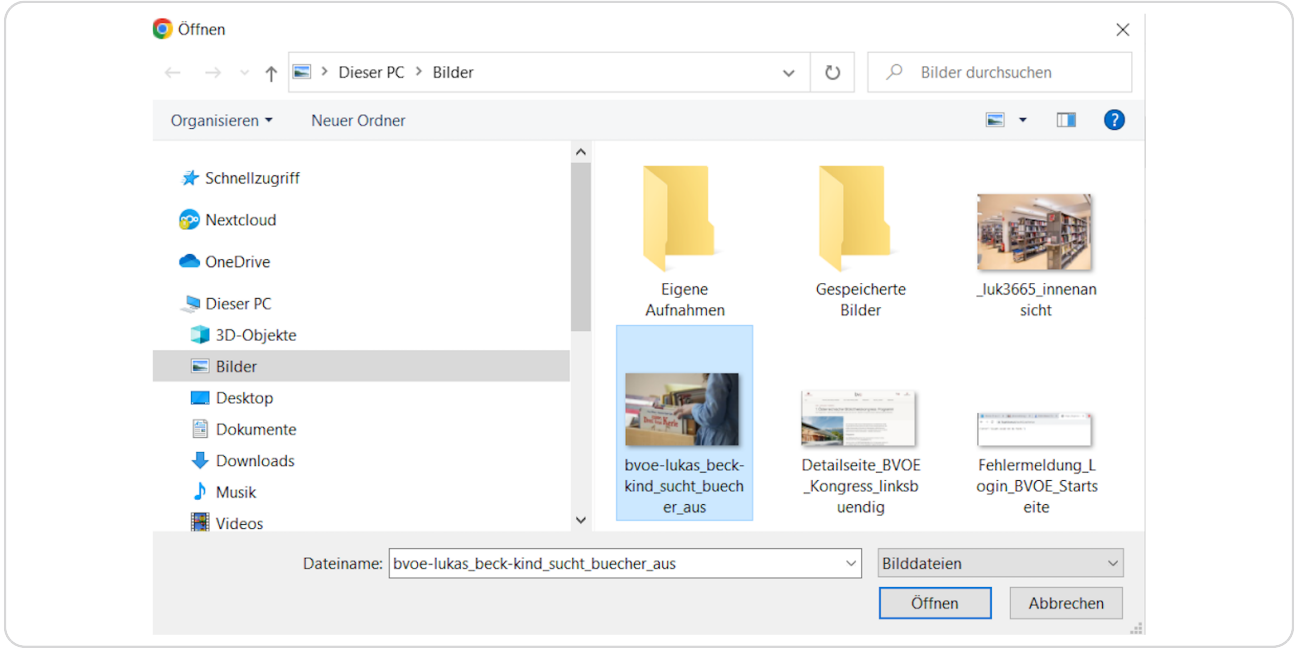

#### **STEP 31**

## **Das neue Bild wird hochgeladen.**

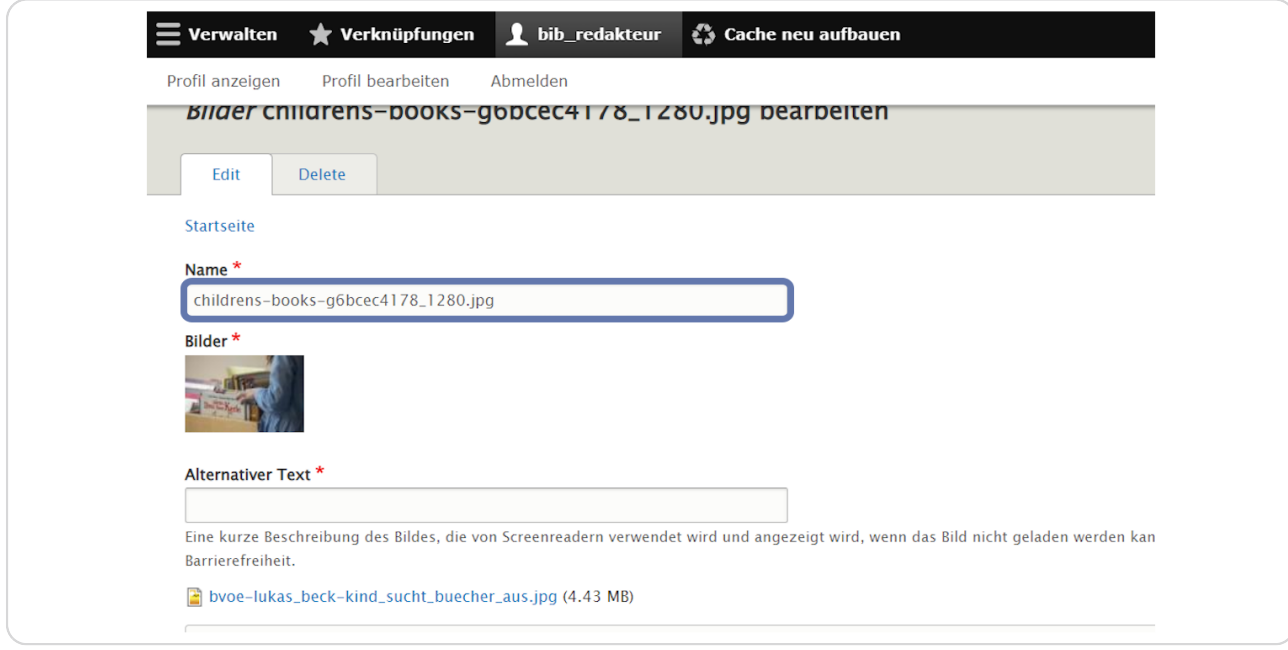

# Nun müssen Sie noch einen "Alternativen Text" eingeben

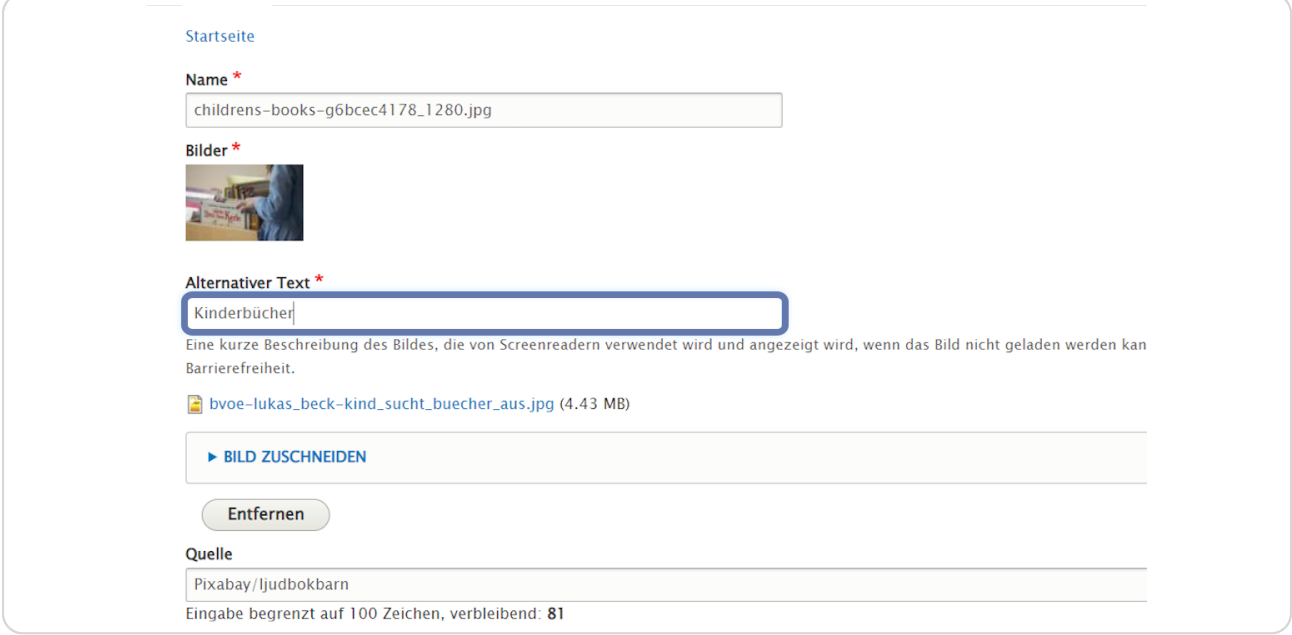

#### **STEP 33**

# Zuletzt klicken Sie auf "Speichern".

Das Bild wird nun an allen Stellen, wo es verwendet wurde, ersetzt.

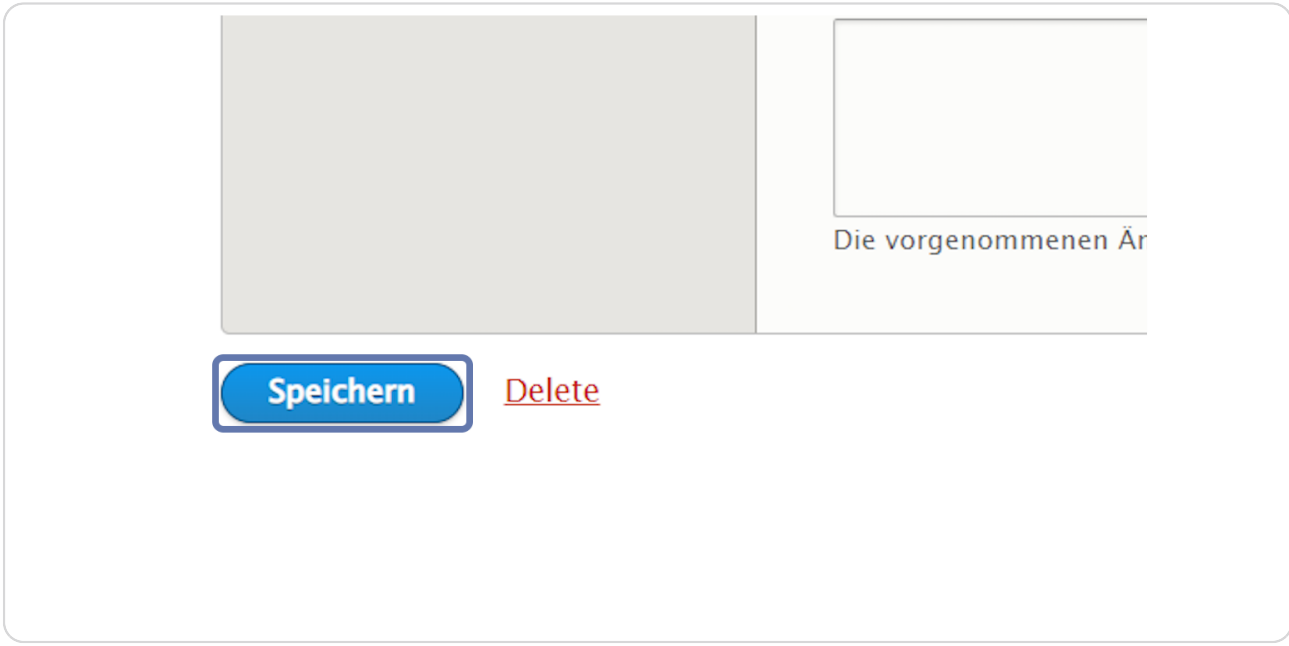